## Come trascriere un file audio su file **Pier Aisa Aprile 2020**

Viene usata la sitesi vocale di Google. E' necessario dapprima modificare le impostazioni della scheda audio

1. Per aprire le Proprietà audio si può accedere alle Impostazioni oppure facendo click destro sull'icona del volume sulla barra delle applicazioni, in basso a destra della schermata, vicino all'orologio.

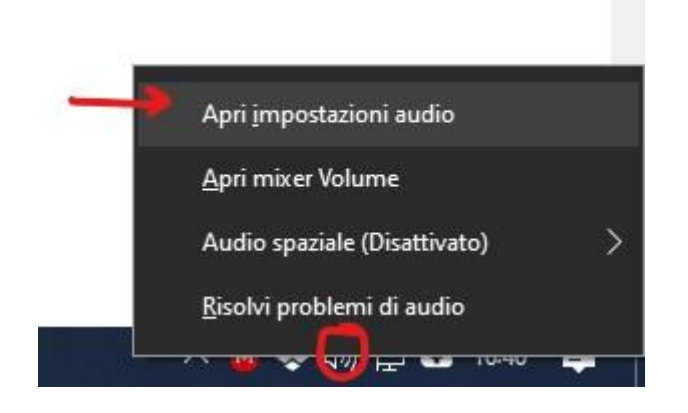

2. Poi dalla dalle Impostazioni Audio fare click sul Pannello di controllo audio.

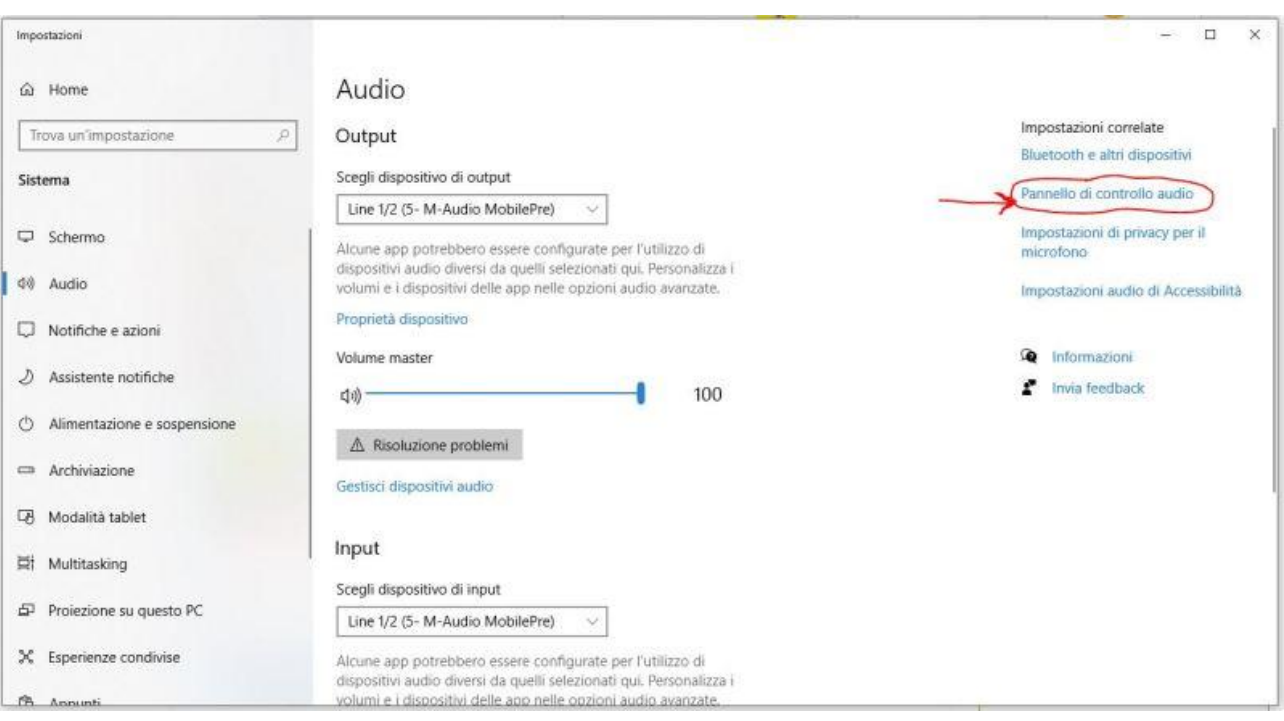

3. Andare alla scheda relativa ai dispositivi di Registrazione.

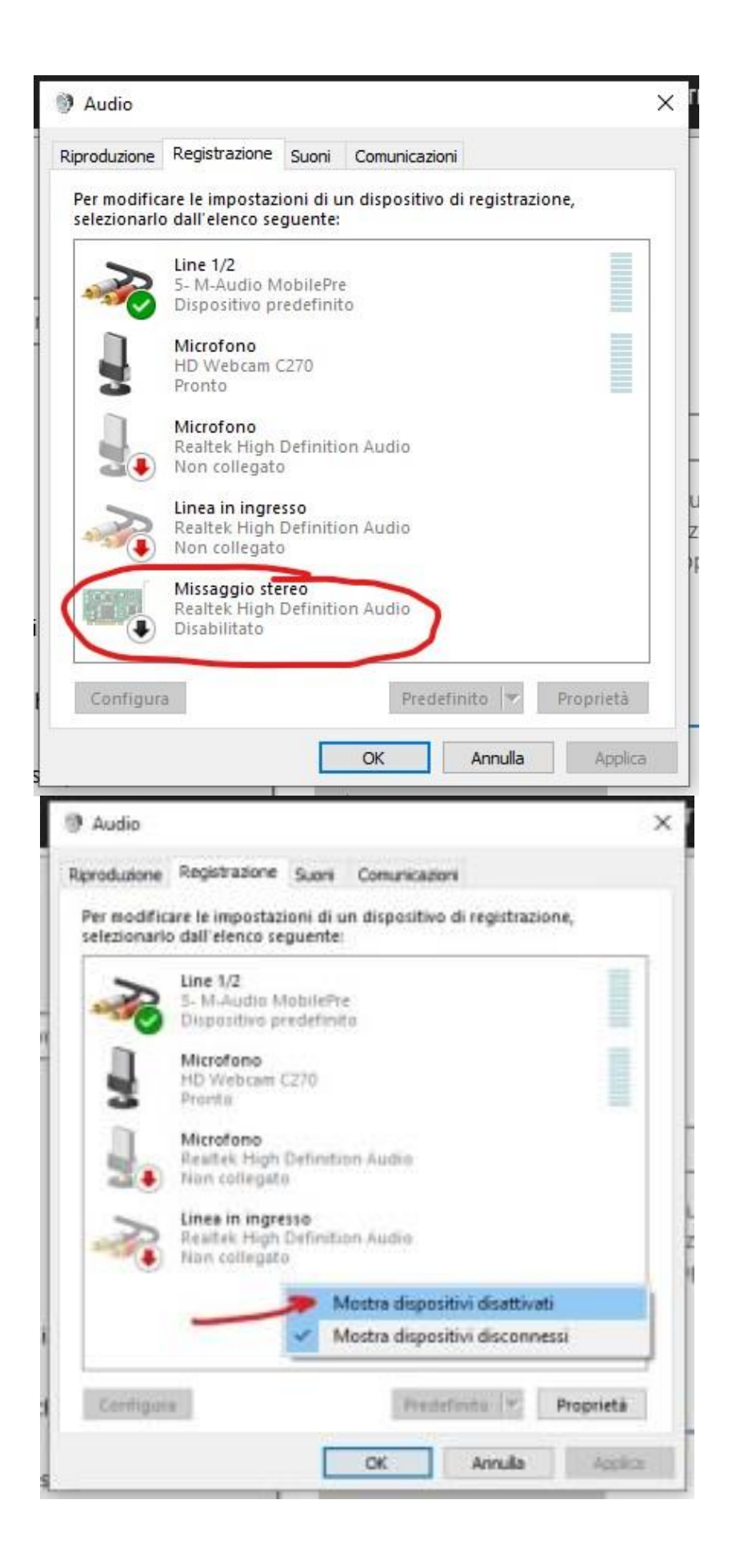

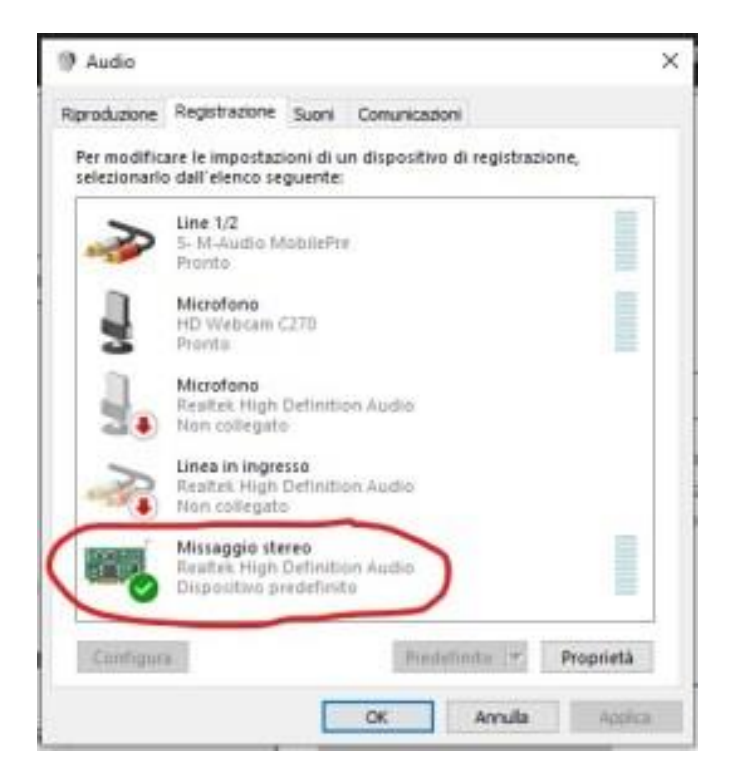

- 4. Nella prima immagine si vede che la scheda audio in oggetto supporta lo stereo mix come canale di input. Se non vediamo stereo mix possiamo fare un clic con il tasto destro del mouse ed assicurarci che il dispositivo, essendo disattivato, non sia stato nascosto dall'elenco. Se dopo tale verifica ci dovessimo trovare nella situazione di figura, ovvero con entrambe le spunte al menù e senza la voce stereo mix in elenco, allora saremmo nel caso particolare in cui la nostra scheda audio non ci permette di registrare il canale di ascolto e quindi non saremo in grado di proseguire. Per inibire il microfono ed attivare stero mix come input predefinito basterà fare clic destro su di esso, selezionare prima la voce "abilita" e poi la voce "rendi dispositivo predefinito", il risultato finale dovrà essere quello di figura 3.
- 5. Aprire Google Drive
- 6. Creare un nuovo documento di google,

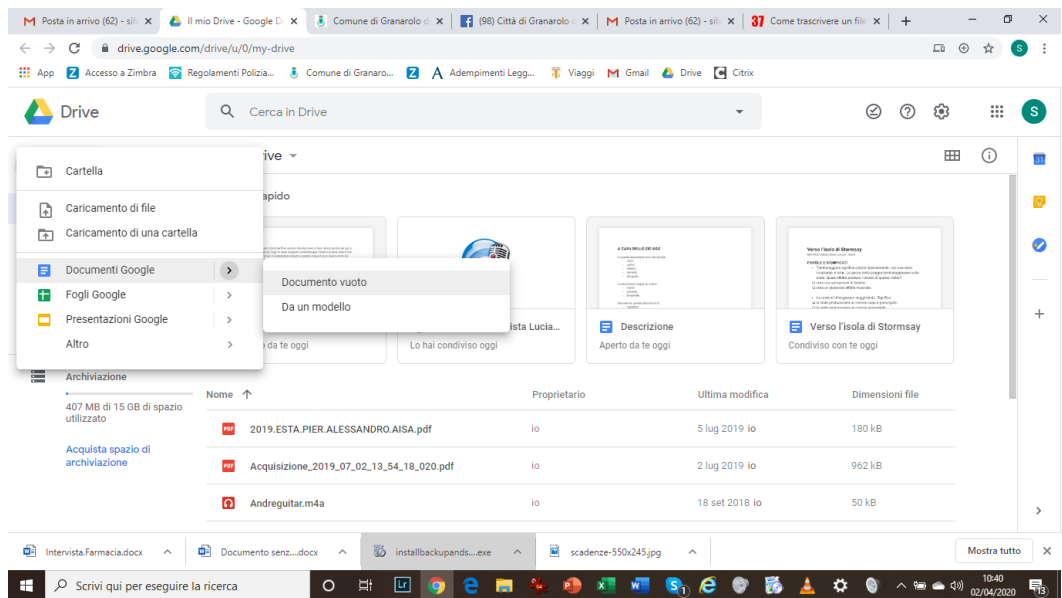

7. Avviare la Digitazione vocale facendo attenzione a non togliere la selezione alla finestra del browser altrimenti la trascrizione verrebbe interrotta!

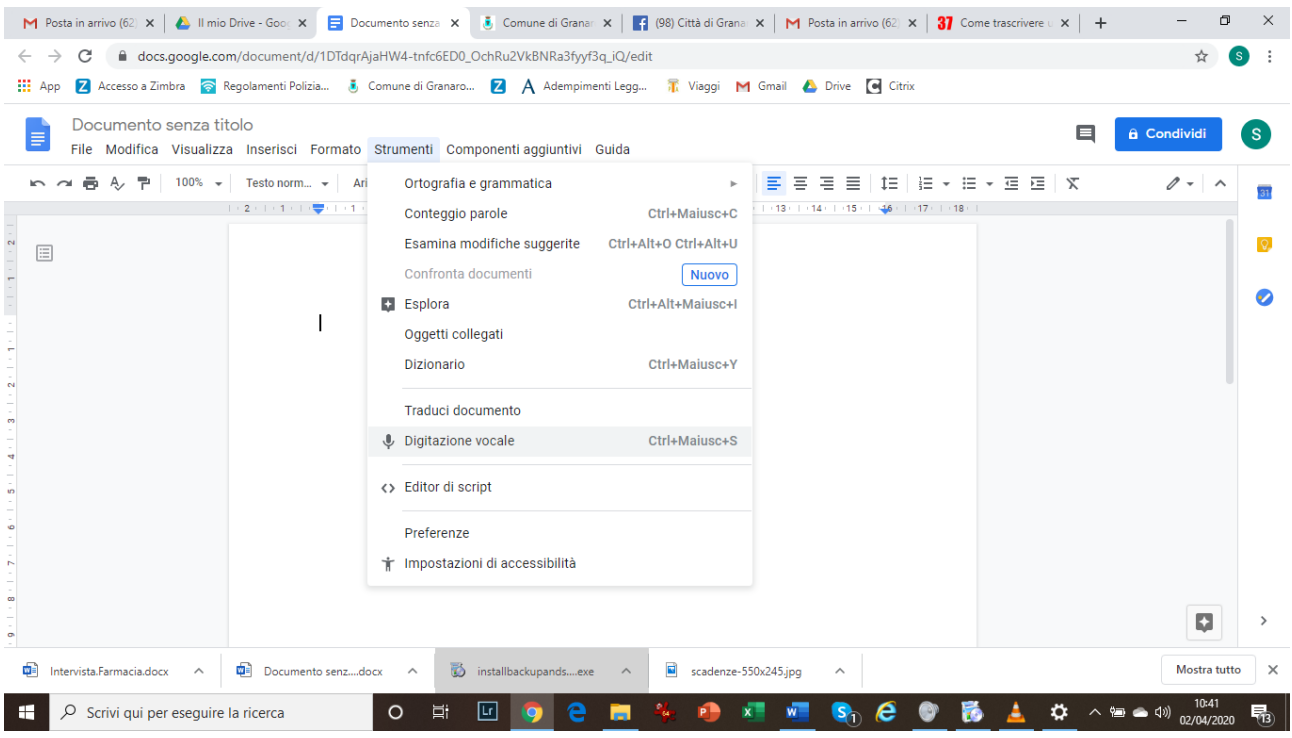

8. Mandare in esecuzione il file audio con VLC, così viene riprodotto

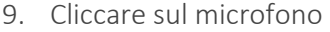

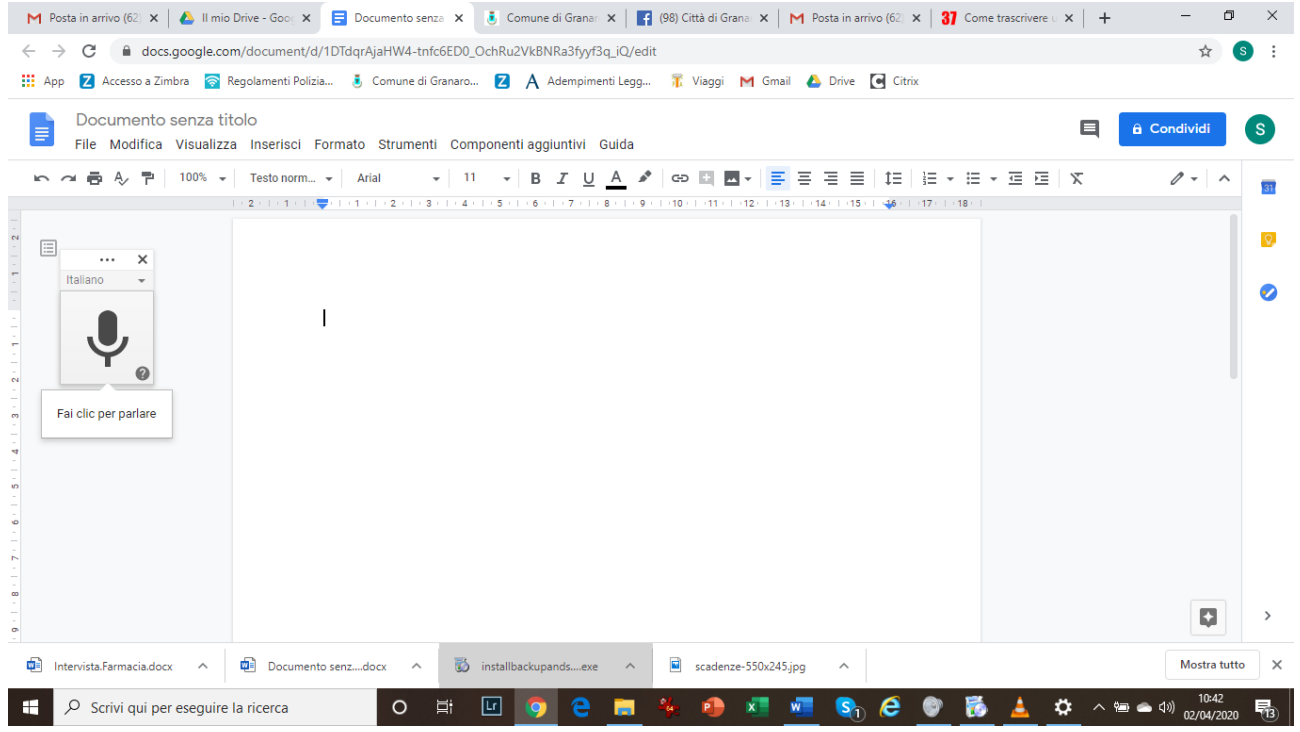